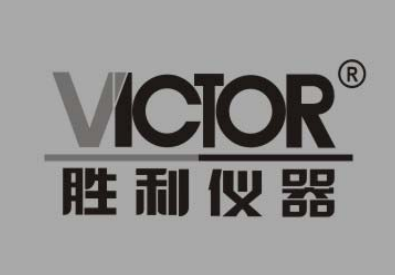

VICTOR 3801/3802/3803/3804/3824 可编程直流电子负载

# 使用手册

www.china-victor.com

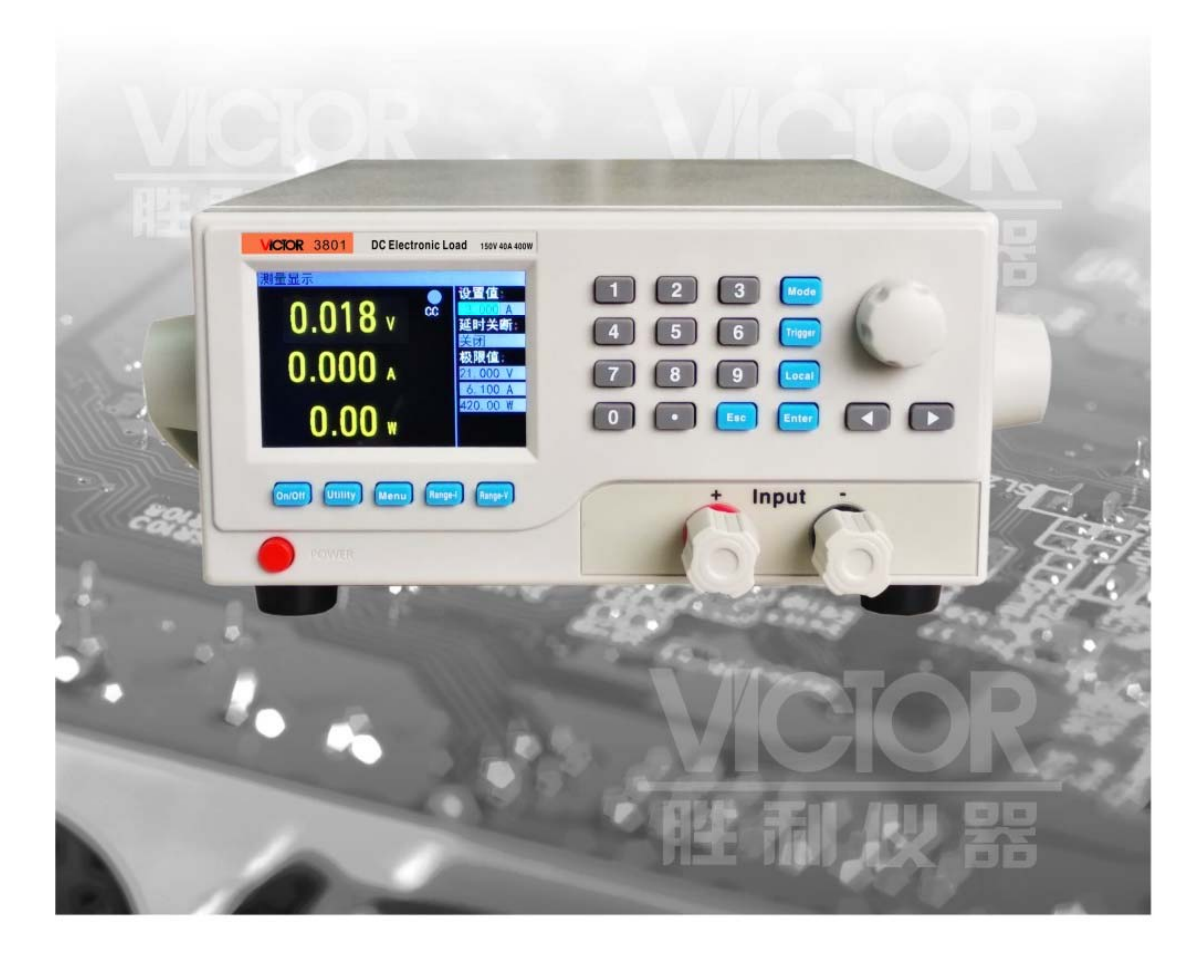

# 深圳市驿生胜利科技有限公司

SHENZHEN YISHENG VICTOR TECH CO., LTD

- 销售商:深圳市驿生胜利科技有限公司
- 地 址:深圳市福田区泰然六路泰然大厦 **D** 座 **16** 楼
- 电 话:**4000 900 306**

(**0755**)**82425035 82425036**

传 真:(**0755**)**82268753**

**http://www.china‐victor.com**

**E‐mail:victor@china‐victor.com**

生产制造商:西安北成电子有限责任公司 地 址:西安市泾河工业园北区泾园七路 电 话:**029‐86045880**

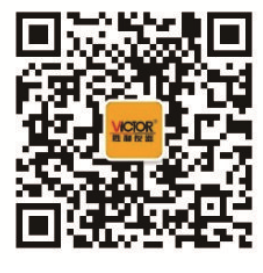

### 产品基本功能

VICTOR3824 为双通道直流可编程电子负载,提供 1mV/10mV,1mA/10mA 的高解析度 和精度,性能优越。配备 12 种常用模式,测试功能齐全,可广泛运用于充电器,开关电源, 线性电源,蓄电池等行业的生产线测试。

#### 主要特色:

- 人性化设计:
	- 采用 3.5 寸 TFT 液晶显示屏,显示内容丰富,支持中英文显示;
	- 操作过程简单便捷,配合直观的界面显示系统,上手容易;
	- 具有按键锁功能,防止误操作;
- 高性能负载:
	- 提供 CC、CV、CR、CP 以及 CC+CV、CR+CV 几种基本测量模式;
	- 提供电池测试;
	- ◆ 提供 LED 测试:
	- 动态测试模式,可测试电源动态输出性能;
	- 扫描测试模式,可在一定范围内测试电源输出连续性;
	- 列表模式,可模拟多种带载状态变化;
	- 短路测试,用于模拟负载短路;
	- 支持外部触发输入;
	- 内置蜂鸣器报警;
	- 断电保持数据存储功能;
	- ◆ 可通过 USB Device、RS-232、接口进行远程操作;
	- 具有远端测量功能;
- 多重安全保护:
	- 具有过压、过流、过功率及过温保护功能,可以灵活设置过压和过流参数,对负载 实现有效保护;
	- 具有智能风扇控速功能,有效降低工作时的风扇噪声;
	- 具有输入极性反接保护;

#### 一般技术规格:

- 电源电压:220Vac±10%,及 110Vac±10%,45-65Hz
- ◆ 显示: 3.5 英寸 TFT 液晶屏, 分辨率 480×320
- ◆ 操作温度: 0℃到 40℃
- ◆ 存放温度: -10℃到 70℃
- ◆ 相对湿度: <80%
- ◆ 接口: USB、RS232
- ◆ 尺寸: 320mm×220mm×100mm(长×宽×高)

#### 注意事项:

◆ 电流输入大于 10A 建议使用插片与负载端子进行连接

#### 标准附件:

- ◆ 三芯电源线 1 根
- ◆ 电源保险丝 2 根
- ◆ 用户手册 1本

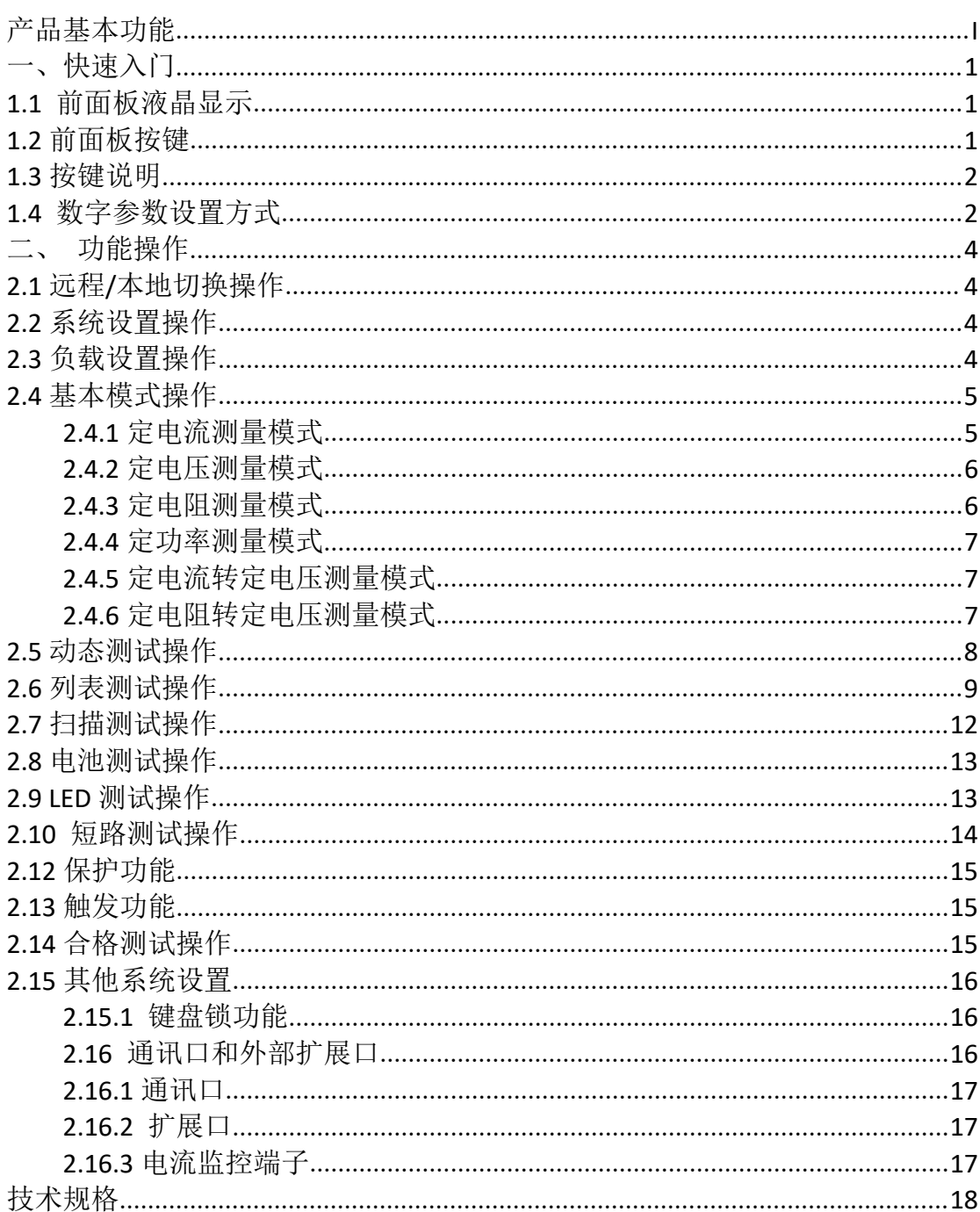

目录

## 一、快速入门

## **1.1** 前面板液晶显示

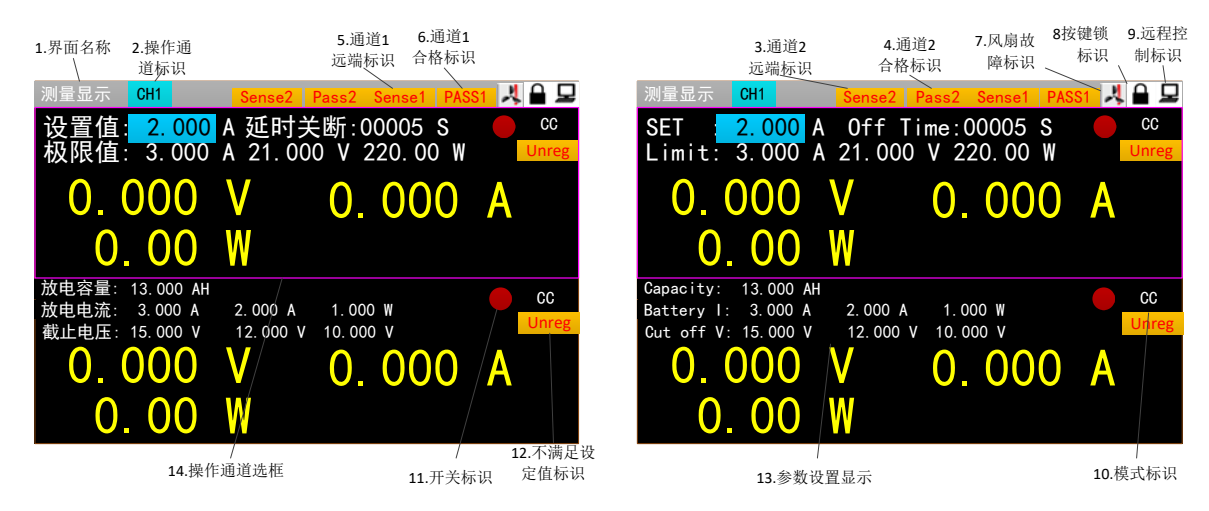

#### 图标区:电子负载界面图标有 **3** 种图标

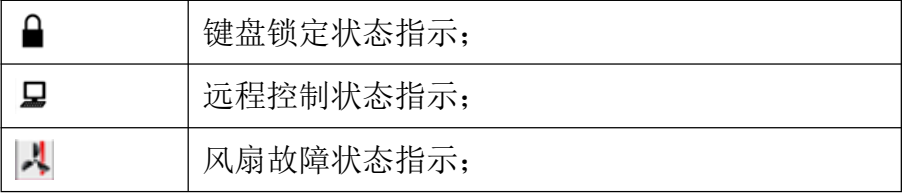

## **1.2** 前面板按键

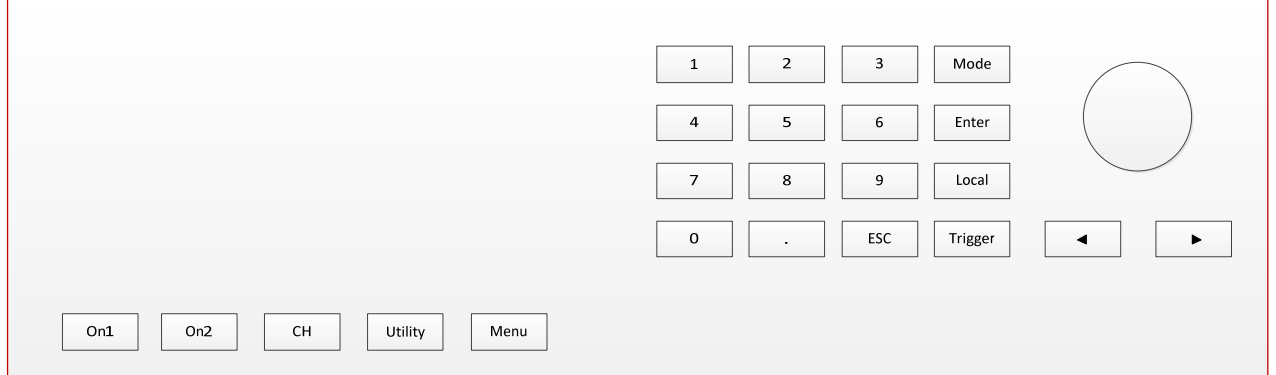

### **1.3** 按键说明

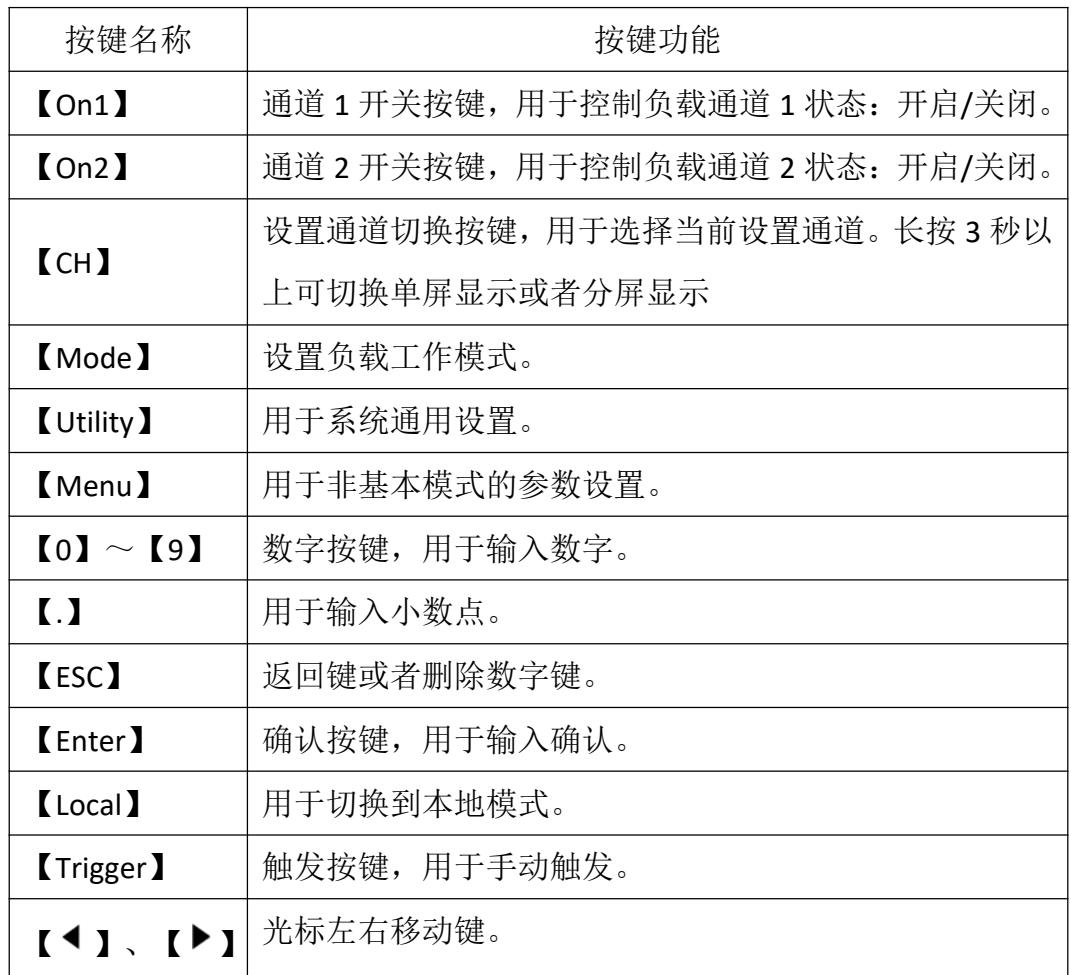

### **1.4** 数字参数设置方式

数字参数可以通过两种方式来进行设置。

1. 如图 1.4.1 所示①按下【Enter】键进入编辑模式。②在编辑模式下,按下方向键

【 】、【 】选择相应的位数。③旋转旋钮调节数值。④按【Enter】键或【Esc】键 退出编辑模式。数字参数设置完成

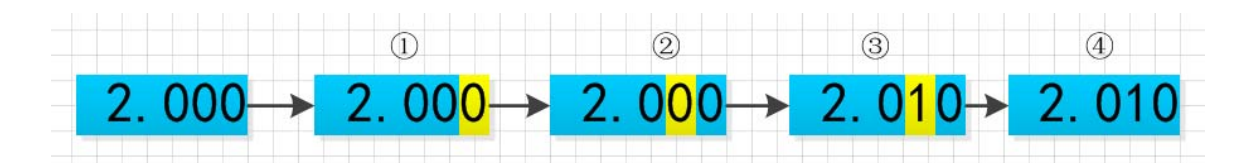

图 1.4.1

2. 如图 1.4.2 所示, ①按下【Enter】键进入编辑模式。②按数字键输入数值。③按 【Enter】键确认输入,退出编辑模式。参数设置完成。在步骤②输入数值时:④按【Esc】 可以删除前一个数字,直至数字删除完。⑤数字删除完,继续按【Esc】键会退出编辑模 式,结束本次参数设置。

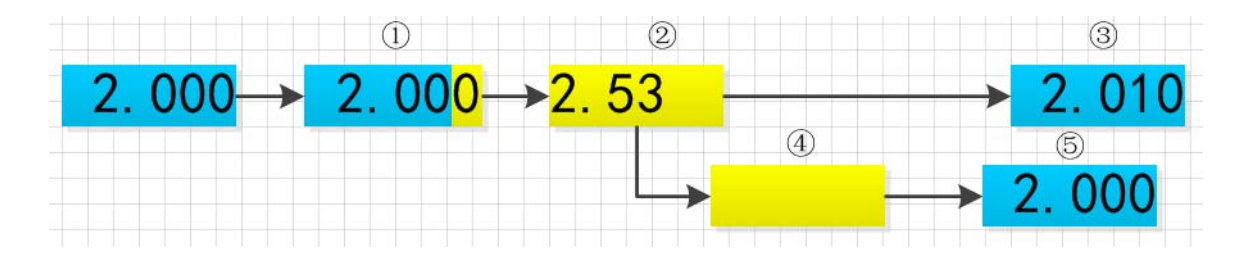

图 1.4.2

### 二、功能操作

在用负载测试待测源前,为保证负载和待测源能稳定和安全的操作,请务必按红正黑负 连接好负载和待测源后,先打开电源输出后,再打开负载。

### **2.1** 远程**/**本地切换操作

当负载工作在远程操作模式时界面顶栏会有相应图标显示,此时界面锁定,可通过上位 机指令控制仪器状态及操作,也可通过面板【Local】切换回本地操作模式。

### **2.2** 系统设置操作

按【Utility】键可进入系统菜单界面如图 2.2.1 所示,可旋转旋钮选择并进入相应的子菜 单。在系统设置界面可以完成对语言、恢复出厂设置、开机设置等的操作,设置系统界面如 图 2.2.2 所示。

操作说明: 1.通过旋转旋钮选中操作项。2.按【Enter】键进入子菜单界面或者切换操作 项内容。3.按【Esc】键返回上一级界面。

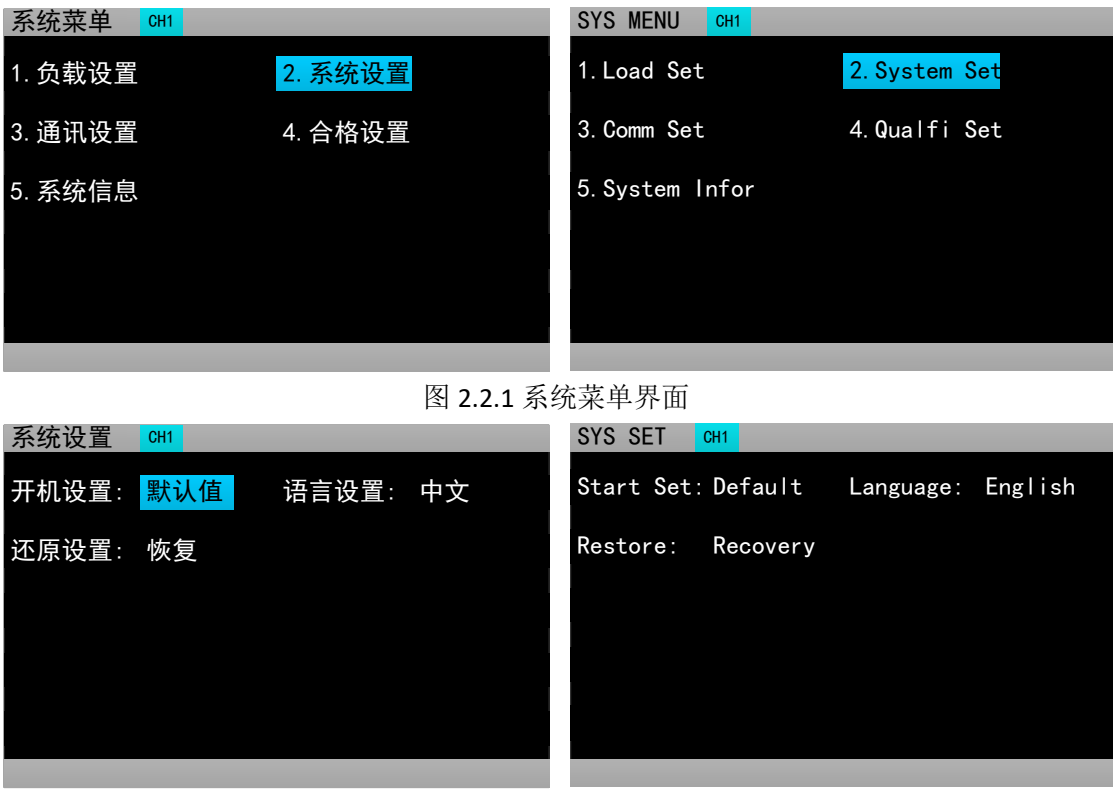

图 2.2.2 系统设置界面图

### **2.3** 负载设置操作

通过系统菜单可以进入到负载设置界面,如图 2.3 所示。在该界面下可以完成关于负载 的量程、极限值、延时关断等相关设置。

操作说明:1.通过旋转旋钮选中操作项。2.非数字参数按【Enter】键切换设置选项。3. 数字参数,操作见 1.4 数字参数设置方式。4.按【Esc】返回上一级界面。

| 负载设置    | CH <sub>1</sub> |          |          | <b>LOAD SET</b> |          | CH <sub>1</sub> |             |              |            |
|---------|-----------------|----------|----------|-----------------|----------|-----------------|-------------|--------------|------------|
| 触发源:    | 手动              | 远端测量: 关闭 |          |                 | Trigger: | Man             | Remote:     |              | <b>OFF</b> |
| 电流量程: 高 |                 | 延时关断: 关闭 |          |                 | Range I: | High            | OFF Delay:  |              | <b>OFF</b> |
| 电压量程: 高 |                 | 最大电流:    | 30.00 A  |                 | Range V: | High            | <b>Imax</b> | $\mathbf{R}$ | 30.00 A    |
| 启动电压:   | 0.00V           | 最大电压:    | 150,00 V | ON              | V:       | 0.00V           | Vmax        | u۴           | 150,00 V   |
| 关断电压:   | 0.00V           | 最大功率:    | 200.00 W | <b>OFF</b>      | V :      | 0.00 V          | Pmax        | Ħ۱           | 200.00~W   |
|         |                 |          |          |                 |          |                 |             |              |            |

图 2.3 负载设置界面图

### **2.4** 基本模式操作

电子负载可以工作在以下几种基本测量模式:定电流模式(CC)、定电压模式(CV)、定电 阻模式(CR)、定功率模式(CP)、定电流转定电压模式(CC+CV)、定电阻转定电压模式(CC+CR), 以上的六种模式参数设置均可在测量界面进行设置。其中,任意模式主界面按【Mode】键 可进入模式选择界面,如图 2.4 所示。

操作说明: 1.通过旋转旋钮选中操作项; 2.按【Enter】键确认选中的模式; 3.按【Esc】 键返回上一级界面。

| 测量显示<br>CH <sub>1</sub> |                             |                                  |    | 测量显示<br>CH <sub>1</sub> |             |                                  |    |
|-------------------------|-----------------------------|----------------------------------|----|-------------------------|-------------|----------------------------------|----|
| 值<br>限值                 | 000<br>3.000<br>21.000<br>A | A 延时关断: 10000 S<br>220.00 W<br>V | cc | <b>SET</b><br>Limit:    |             | 2.000 A Off Time: 10000 S<br>00W | cc |
|                         | 01. CC                      | 02. CV                           |    | 0                       | 01. CC      | 02. CV                           | Α  |
|                         | 03. CP                      | 04. CR                           |    |                         | 03. CP      | 04. CR                           |    |
|                         | 05. CC+CV                   | 06. CR+CV                        |    | 0                       | 05. CC+CV   | 06. CR+CV                        |    |
| 苜<br>3                  | 07. 动态                      | 08. 列表                           | cc | <b>SET</b><br>п         | 07. TRAN    | 08. LIST                         | cc |
| 限值:<br>3                | 09. 扫描                      | 10. 短路                           |    | Limit:                  | 09. SCAN    | 10. SHORT                        |    |
|                         | 1. 电池                       | <b>12. LED</b>                   |    | 0                       | 11. BATTERY | <b>12. LED</b>                   | Α  |
|                         |                             |                                  |    |                         | W           |                                  |    |

图 2.4 模式选择界面

### **2.4.1** 定电流测量模式

在定电流模式下,不论输入电压是否改变,电子负载都消耗一个恒定的电流。 操作说明: 1.按【CH】键选中操作通道; 2.通过旋转旋钮选中操作项; 3. 设置参数, 操作见 1.4 数字参数设置方式。4.按下相应的【On1】、【On2】启动负载。

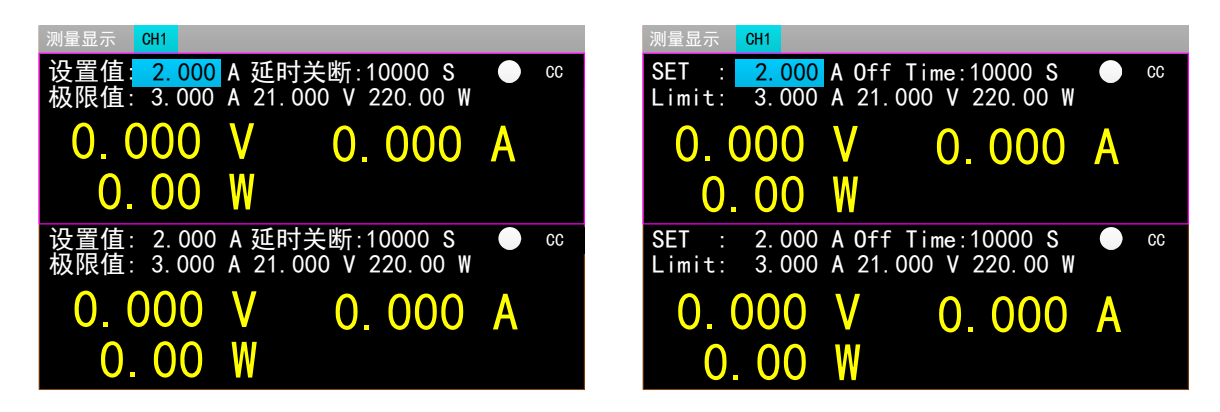

图 2.4.1 定电流测量模式

#### **2.4.2** 定电压测量模式

在定电压模式下,电子负载将消耗足够的电流来使输入电压维持在设定电压值。 操作说明: 1.按【CH】键选中操作通道: 2.通过旋转旋钮选中操作项: 3 设置参数, 操 作见 1.4 数字参数设置方式。4.按下相应的【On1】、【On2】启动负载。

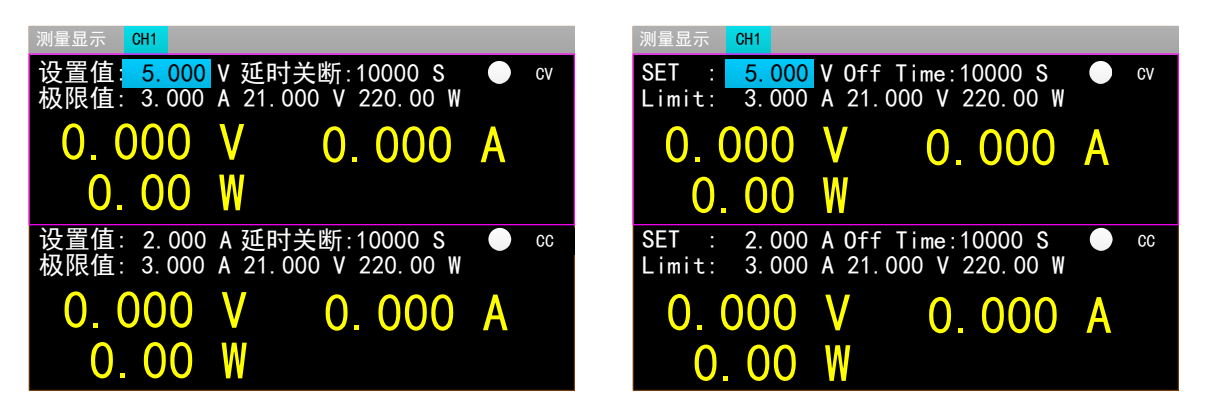

图 2.4.2 定电压测量模式

#### **2.4.3** 定电阻测量模式

在定电阻模式下,负载被等效为一个恒定的电阻,负载将消耗随着输入电压的改变而 相应改变的电流。

操作说明:1.按【CH】键选中操作通道;2.通过旋转旋钮选中操作项;3. 设置参数, 操作见 1.4 数字参数设置方式。4.按下相应的【On1】、【On2】启动负载。

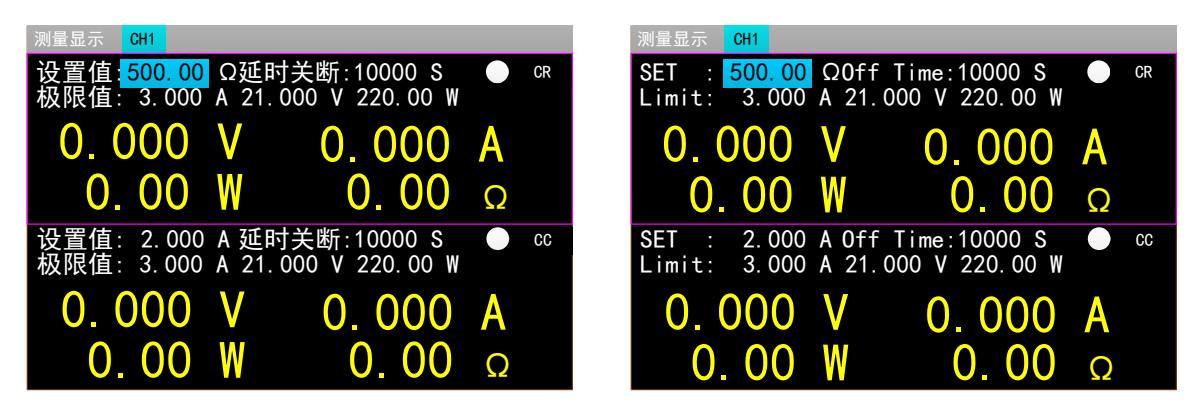

图 2.4.3 定电阻测量模式

#### **2.4.4** 定功率测量模式

在定功率模式下,负载消耗一个恒定的功率。当输入电压发生变化时,负载将相应的调 节电流使消耗功率维持在设定功率值。

操作说明:1.按【CH】键选中操作通道;2.通过旋转旋钮选中操作项;3. 设置参数, 操作见 1.4 数字参数设置方式。4.按下相应的【On】、【On2】启动负载。

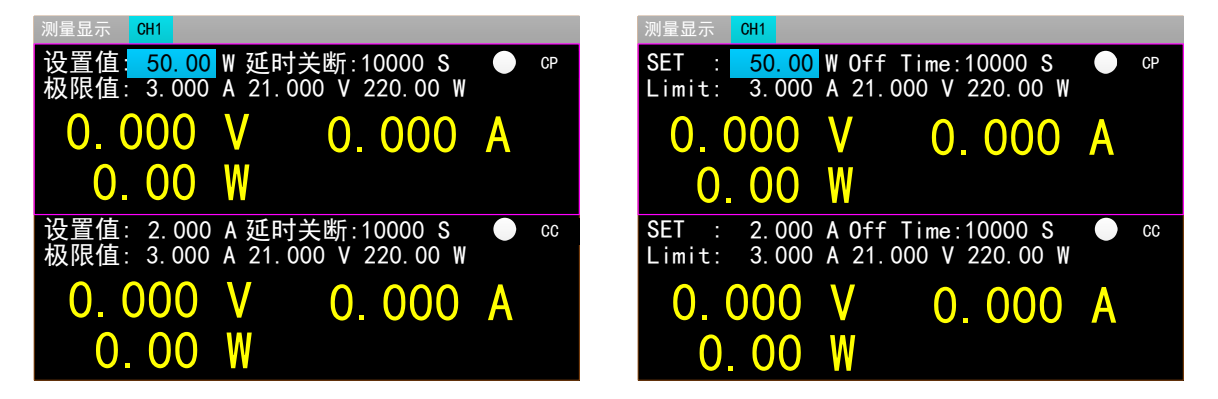

图 2.4.4 定功率测量模式

#### **2.4.5** 定电流转定电压测量模式

定电流转定电压测量模式,是为了防止被测源因过电流放电而造成损坏。在该模式下 当待测源无法输出负载设定的电流值时,将自动由定电流模式切换到定电压模式。

操作说明:1.按【CH】键选中操作通道;2.通过旋转旋钮选中操作项;3. 设置参数, 操作见 1.4 数字参数设置方式。4.按下相应的【On1】、【On2】启动负载。

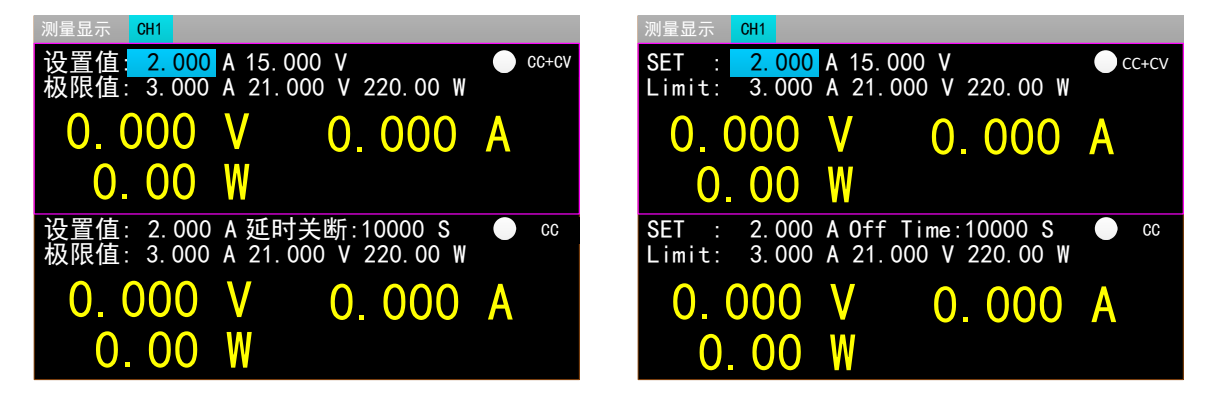

图 2.4.5 定电流转定电压测量模式

#### **2.4.6** 定电阻转定电压测量模式

定电阻转定电压测量模式,是为了防止待测源因过电流放电而造成损坏。在该模式下, 当待测源无法输出足够电流维持设定电阻时,负载将由定电阻模式转为定电压模式。

操作说明:1.按【CH】键选中操作通道;2.通过旋转旋钮选中操作项;3. 设置参数, 操作见 1.4 数字参数设置方式。4.按下相应的【On1】、【On2】启动负载。

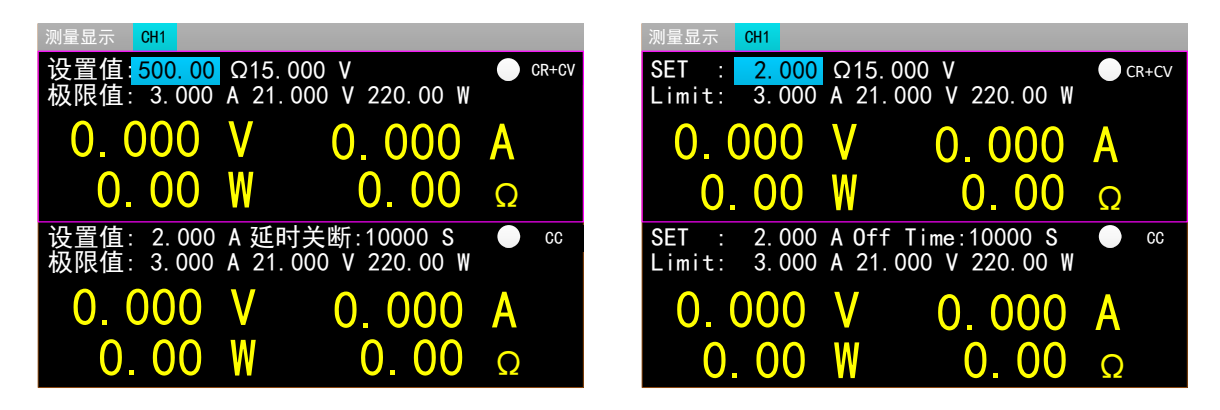

图 2.4.5 定电阻转定电压测量模式

### **2.5** 动态测试操作

动态测试操作能够在两种负载设定电流或电压间反复切换,此功能可以用来测试电源的 动态特性。启动动态测试操作前需要对动态测试相关参数进行设置,具体设置参数包括:动 态载态、A 值、A 值脉宽时间、B 值、B 值脉宽时间以及动态测试模式,设置界面和测试界 面分别如图 2.5.1 和 2.5.2 所示。

操作说明:1.通过【Mode】键进入动态测试主界面后,按【Menu】可以进入到动态测 试的参数设置界面。2.通过旋转旋钮选中操作项;3.非数字参数按【Enter】键切换设置选项; 4.对于数字参数,操作见 1.4 数字参数设置方式。5.按【ESC】返回上一级界面。6. 按下相应 的【On1】、【On2】启动或关闭负载。

其中,动态测试模式可分为连续模式、脉冲模式、触发模式三种,说明如下: 连续模式:在该模式下,启动测试后,负载能够连续的在 A 值和 B 值之间切换。

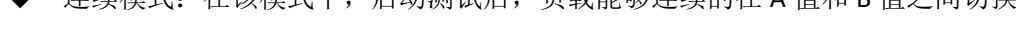

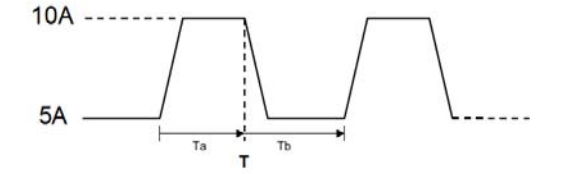

连续操作模式

脉冲模式: 在该模式下, 启动测试后, 负载每接收到一个触发信号就会从 A 值切换到 B 值,在维持 B 值脉宽时间后,重新切换到 A 值。

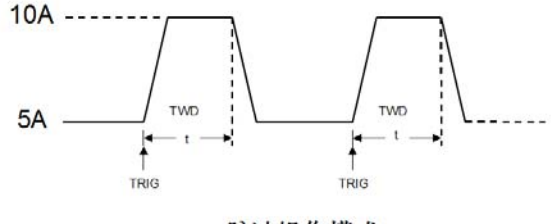

脉冲操作模式

 触发模式:在该模式下,启动测试后,负载每接收到一个触发信号就会在 A 值和 B 值 之间切换。该模式下,设置脉宽将不起作用。

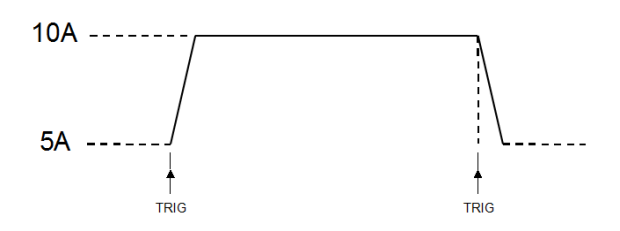

触发操作模式

| 动态设置     | CH <sub>1</sub> |    |             | TRAN SET<br>CH <sub>1</sub> |         |                 |          |  |  |
|----------|-----------------|----|-------------|-----------------------------|---------|-----------------|----------|--|--|
| 动态载态:    | 恒流<br>动态模式: 连续  |    |             | Tran Stat: CC               |         | Tran Mode: CONT |          |  |  |
| 值<br>A : | 3.000 A         | 脉宽 | A: 01000 mS | Level A:                    | 3.000 A | Width A:        | 01000 mS |  |  |
| 值<br>B:  | 1.000 A         | 脉宽 | B: 01000 mS | Level B:                    | 1.000 A | Width B:        | 01000 mS |  |  |

图 2.5.1 动态设置界面

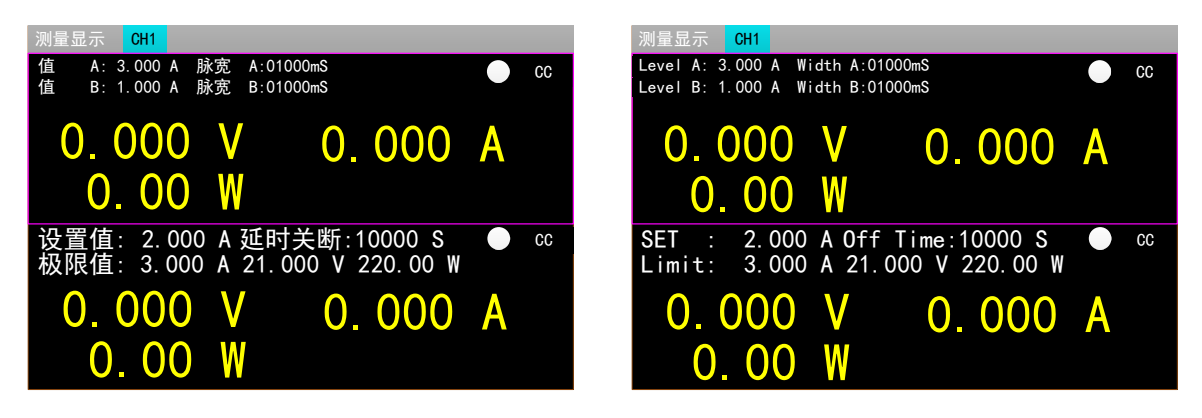

图 2.5.2 动态测试界面

### **2.6** 列表测试操作

列表测试功能可以方便的测试待测源在不同带载状态下的工作情况,有利于生产线自动 化测试。通过预先设定列表测试的步骤,可以将待测源的测试步骤及测试参数编辑成列表并 按顺序完成一系列测试。具体设置参数包括:设置步数、步进模式、循环开关,每步的负载 模式、负载大小、延时时间、比较开关、上限值、下限值。

设置界面和测试界面分别如图 2.6.1 和 2.6.2 所示,测试结束测试结果界面如 2.6.3 所示。 操作说明: 1.通过【Mode】键进入列表测试主界面后, 按【Menu】可以进入列表菜单

界面,如图 2.6 所示。界面操作见图形上方列表菜单操作说明。2.进入列表测试设置的子菜 单界面,如图 2.6.1 所示,界面操作见图形上方列表测试设置界面操作说明。3.参数设置完 成, 按【Esc】返回列表菜单界面, 再按【Esc】返回列表测试主界面。4. 在测试界面, 按下 相应的【On1】、【On2】启动或关闭负载。5.电子负载启动测试完成后会出现列表测试结 果界面,如图 2.6.3 所示。按【Esc】返回列表测试主界面。具体操作详见列表测试结果界面 操作说明。

列表菜单操作说明: 调节旋钮选中相应的选项, 按【Enter】键进入相应的子菜单。

| 列表菜单<br>CH <sub>1</sub> |           | -ST<br>CH <sub>1</sub><br><b>MENU</b> |                     |
|-------------------------|-----------|---------------------------------------|---------------------|
| 1. 列表测试设置               | 2. 列表测试调用 | 1. List Test Set                      | 2. List Test Recall |
| 3. 列表测试结果               |           | 3. List Test Out                      |                     |
|                         |           |                                       |                     |
|                         |           |                                       |                     |
|                         |           |                                       |                     |
|                         |           |                                       |                     |
|                         |           |                                       |                     |

图 2.6 列表菜单界面

列表测试设置界面操作说明: 1.通过旋转旋钮选中操作项; 2.通过方向键【◆】、【▶】

切换到编辑状态才可对参数进行编辑。方向键选中上一页或者下一页后按【Enter】键可进 行翻页操作,方向键选中保存后按【Enter】键进入列表测试参数保存界面如图 2.6.4,保存 操作详见列表测试参数保存界面操作说明;3.编辑状态下非数字参数按【Enter】键切换设置 选项;4.编辑状态下数字参数,操作见 **1.4** 数字参数设置方式;5.按【Esc】返回上一级界面;

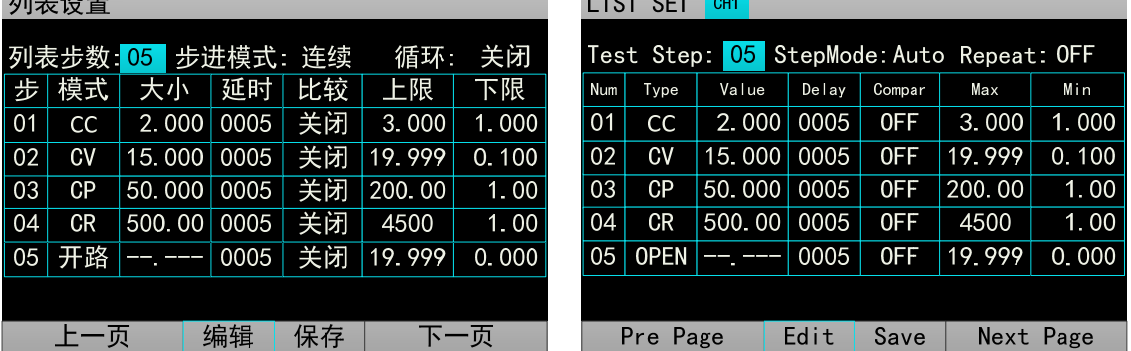

图 2.6.1 列表设置界面

测试界面操作说明:按下相应的【On1】、【On2】启动或关闭负载。

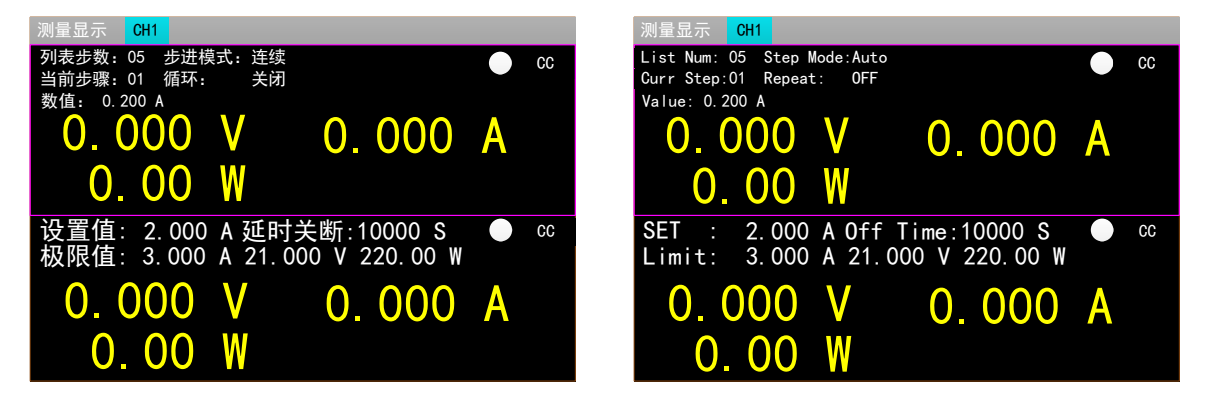

图 2.6.2 列表测试界面

列表测试结果界面操作说明: 1. 通过方向键【 ◀ 】、【▶】可切换到上一页、保存、

下一页选项。2.方向键选中上一页、下一页, 按【Enter】键可进行翻页操作。3.方向键选中 保存, 按【Enter】键进入文件列表结果保存界面, 如图 2.6.5 所示, 具体界面操作详见列表 测试结果保存界面操作说明。

|              | 列表结果<br>CH <sub>1</sub> |                       |      |     |        |          |              | LIST<br><b>OUT</b> | CH <sub>1</sub>  |       |           |        |       |
|--------------|-------------------------|-----------------------|------|-----|--------|----------|--------------|--------------------|------------------|-------|-----------|--------|-------|
|              |                         |                       |      |     |        |          |              |                    |                  |       |           |        |       |
| 步            | 模式                      | 大小                    | 延时   | 比较  | 上限     | 下限       | Num          | Type               | Value            | Delay | Compar    | Max    | Min   |
| $\vert$ 01   | CC                      | 2.000                 | 0005 | 关闭  | 3.000  | 1.000    | 01           | CC                 | 2.000            | 0005  | 0FF       | 3.000  | 1.000 |
| 02           | CV                      | 15.000                | 0005 | 关闭  | 19.999 | 0.100    | $ 02\rangle$ | CV                 | 15.000           | 0005  | 0FF       | 19.999 | 0.100 |
| $ 03\rangle$ | СP                      | 50.000                | 0005 | 关闭  | 200.00 | 1.00     | 03           | СP                 | 50.000           | 0005  | 0FF       | 200.00 | 1.00  |
| 04           | СR                      | 500.00                | 0005 | 关闭  | 4500   | 1.00     | 04           | CR                 | 500.00           | 0005  | 0FF       | 4500   | 1.00  |
| 05           | 开路                      | ___<br><b>COLLEGE</b> | 0005 | 关闭  | 19.999 | 0.000    | 05           | <b>OPEN</b>        | سي المراجع<br>-- | 0005  | 0FF       | 19.999 | 0.000 |
|              |                         |                       |      |     |        |          |              |                    |                  |       |           |        |       |
|              | 保存<br>上一页               |                       |      | 下一页 |        | Pre Page |              | Save               |                  |       | Next Page |        |       |

图 2.6.3 列表结果界面

#### 列表测试参数保存界面操作说明: 1.通过旋转旋钮选择文件; 2.通过方向键【 ◀ 】、【▶】

切换到编辑状态才可对文件进行编辑,方向键选择上一页或者下一页后按【Enter】键可进 行翻页操作;3.编辑状态下通过旋转旋钮选存储、读取、删除文件的操作,按【Enter】键进 入文件命名界面、调用文件、删除文件。文件命名界面操作详见文件命名界面操作说明。读 取调用之前保存的文件,10S 内按【Enter】键确认调用,否则取消调用操作。删除文件也需 在 10S 内按【Enter】键确认删除,否则取消删除操作 4.按【Esc】返回上一级界面; **College** 

| パリ ルマンリイベ | vuu.   |        |    |                | 1 L J I | <b>LIV</b> | <b>.</b>      |           |            |                |           |
|-----------|--------|--------|----|----------------|---------|------------|---------------|-----------|------------|----------------|-----------|
| 当前页数      |        |        | 存储 | 0 <sup>1</sup> |         |            | Current Pages | 01. Store |            | 0 <sup>1</sup> |           |
|           | ###### | 02. 读取 |    | ######         |         |            | ######        |           | 02. Recall | #####          |           |
|           | ###### | 03. 删除 |    | ######         |         |            | ######        |           | 03.Delete  | #####          |           |
|           | ###### |        |    | ######         |         |            | ######        |           |            | ######         |           |
|           | ###### |        |    | ######         |         |            | ######        |           |            | ######         |           |
|           | ###### |        |    | ######         |         |            | ######        |           |            | ######         |           |
|           |        |        |    |                |         |            |               |           |            |                |           |
|           |        | 编辑     |    |                |         | Pre Page   |               |           | Edit       |                | Next Page |

图 2.6.4 文件列表设置参数保存界面

列表测试结果保存界面操作说明:列表测试结果界面操作与列表测试参数保存界面操作相 同。参考列表测试参数保存界面操作说明。

| 结果列表<br><b>RESULT</b><br>CH <sub>1</sub><br>CH <sub>1</sub>        |           |
|--------------------------------------------------------------------|-----------|
| 0 <sup>1</sup><br>01<br>当前页数<br>Current Pages<br>存储<br>01. Store   |           |
| ######<br>######<br> #####<br>02. 读取<br>######<br>02. Recall       |           |
| 03. 删除<br>103. Delete <b>ANTINIA</b><br>######<br>######<br>###### |           |
| ######<br>######<br>######<br>######                               |           |
| ######<br>######<br>######<br>######                               |           |
| ######<br>######<br>######<br>######                               |           |
|                                                                    |           |
| 编辑<br>下一页<br>上一页<br>Edit<br>Pre Page                               | Next Page |

图 2.6.5 文件列表结果保存界面

文件命名界面操作说明: 1.通过方向键切换到编辑状态才可对文件文件进行编辑,切换 到保存按【Enter】键保存文件,如果是空字符则报错;2.编辑下通过旋转旋钮选中字符按 【Enter】键键入字符;3.按【Esc】返回上一级界面;

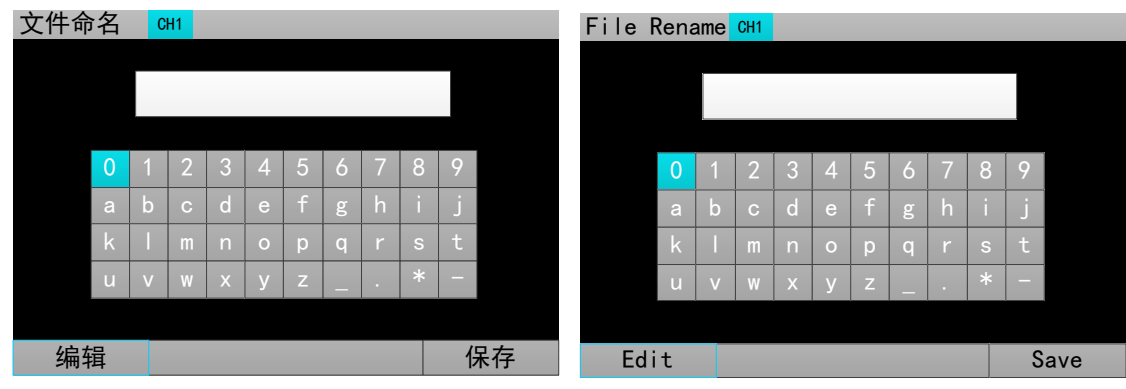

图 2.6.7 文件命名界面

## **2.7** 扫描测试操作

扫描测试可以用来检测待测源在一定范围内的连续工作情况,可以方便的捕捉到待测源 例如保护电流、转折电压等各种临界参数。用户可以自行设定扫描起点、终点、步进量、步 进延时、阈值类型、比较类型等相关参数。扫描测试结束,显示测试结果合格与否。

参数设置界面操作说明:1.在扫描测试主界面下按【Menu】键进入扫描设置界面;2.通过旋 转旋钮选中操作项;3.非数字参数按【Enter】键切换设置选项;4.对于数字参数,按下【Enter】 键进入编辑模式,通过方向键选择相应的位数,然后旋转旋钮调节数值,或者按数字键输入 数值, 【Enter】或【ESC】键退出编辑; 5.按【ESC】返回上一级界面。6. 按下相应的【On1】、 【On2】启动或关闭模式。

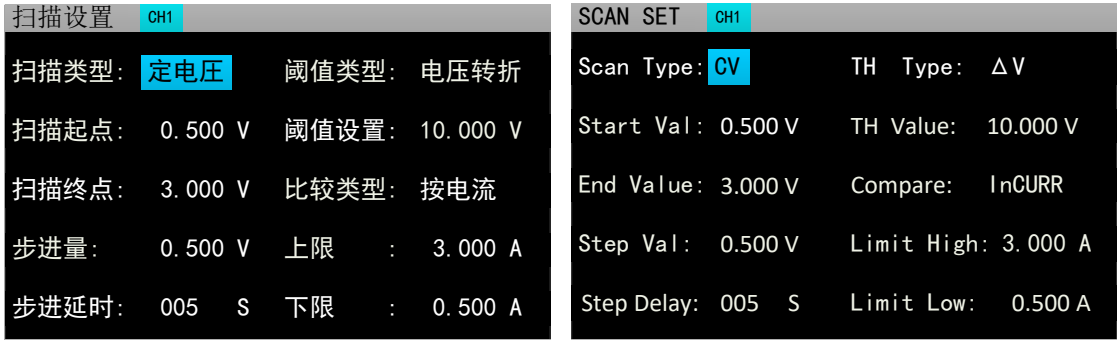

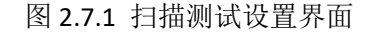

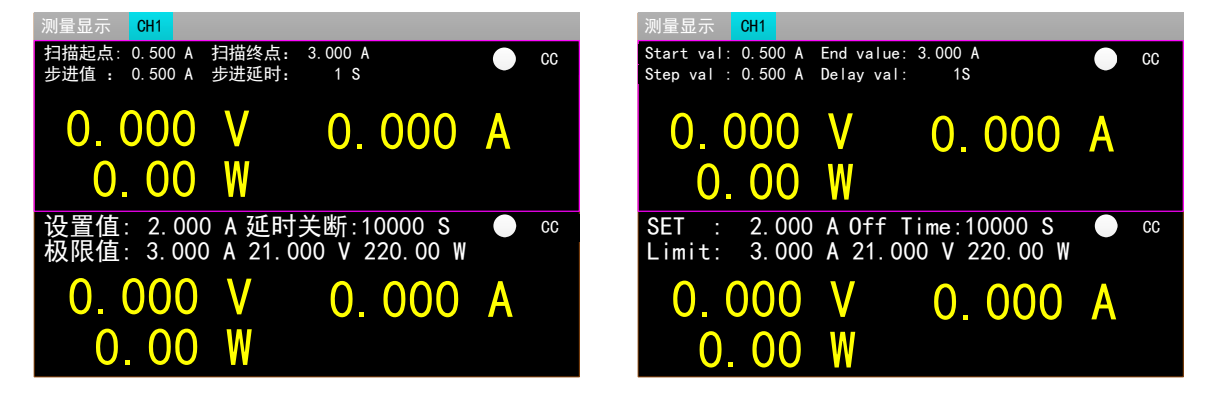

图 2.7.2 扫描测试界面

### **2.8** 电池测试操作

电池测试功能常用来检测电池放电性能,该电子负载可以以定电流或定电阻方式工作, 可以方便测定电池的放电容量。

参数设置界面操作说明:1.在电池测试主界面下按【Menu】键进入电池设置界面;2. 通过旋转旋钮选中操作项;3.非数字参数按【Enter】键切换设置选项;4.对于数字参数,操 作见 1.4 数字参数设置方式。5.按【ESC】返回上一级界面。6. 按下相应的【On1】、【On2】 启动或关闭模式。

| 电池设置                          | CH <sub>1</sub> |                 |          | BATT SET                   | CH <sub>1</sub>    |                                        |  |
|-------------------------------|-----------------|-----------------|----------|----------------------------|--------------------|----------------------------------------|--|
| 放电模式: 恒流                      |                 |                 |          | Discharge: <mark>CC</mark> |                    |                                        |  |
| 放电电流1: 3.000 A                |                 | 截止电压1: 15.000 V |          |                            | Batter 11: 3.000 A | Cut off V1: 15.000 V                   |  |
|                               |                 |                 |          | Batter 12: 2.000 A         |                    | Cut off V2: 12,000 V                   |  |
| 放电电流3:1.000 A  截止电压3:10.000 V |                 |                 |          |                            | Batter 13: 1.000 A | Cut off V3: 10.000 V                   |  |
|                               |                 |                 |          |                            |                    |                                        |  |
|                               |                 |                 |          |                            |                    |                                        |  |
|                               |                 |                 |          |                            |                    |                                        |  |
| 电池设置                          | CH <sub>1</sub> |                 |          | <b>BATT SET</b>            | CH1                |                                        |  |
| 放电模式:                         | 恒阻              |                 |          | Discharge: <mark>CR</mark> |                    |                                        |  |
| 放电电阻: 500.00 Ω 截止电压:          |                 |                 | 15.000 V |                            |                    | Batter R: 500.00 Q Cut off V: 15.000 V |  |
|                               |                 |                 |          |                            |                    |                                        |  |
|                               |                 |                 |          |                            |                    |                                        |  |
|                               |                 |                 |          |                            |                    |                                        |  |
|                               |                 |                 |          |                            |                    |                                        |  |

图 2.8.1 电池测试设置界面

| 测量显示<br>CH <sub>1</sub>           |                    |                    |   |           | 测量显示<br>CH <sub>1</sub>                            |                     |                     |   |    |
|-----------------------------------|--------------------|--------------------|---|-----------|----------------------------------------------------|---------------------|---------------------|---|----|
| 放电容量:<br>0.000 AH                 |                    |                    |   | cc        | 0.000 AH<br>Capacity:                              |                     |                     |   | cc |
| 放电电流:<br>3.000 A<br>截止电压:15.000 V | 2.000A<br>12,000 V | 1.000W<br>10.000 V |   |           | Battery 1: 3.000 A<br>Cut off V: 15,000 V          | 2.000 A<br>12,000 V | 1.000 W<br>10,000 V |   |    |
|                                   |                    |                    | Α |           | 000<br>0                                           |                     | 000                 | Α |    |
| 0                                 |                    |                    |   |           | 0                                                  | W                   |                     |   |    |
| 放电容量: 0.000 AH<br>】放电电阻: 3.000 Ω  |                    |                    |   | <b>CR</b> | 0.000 AH<br>Capacity:<br>Battery 1: $3.000 \Omega$ |                     |                     |   | CR |
| 载止电压: 15.000 V                    |                    |                    |   |           | Cut off V: 15,000 V                                |                     |                     |   |    |
|                                   |                    | 0<br>000           | Α |           | 000                                                |                     | 0.000               | Α |    |
|                                   |                    |                    |   |           |                                                    | W                   |                     |   |    |

图 2.8.2.2 电池测试 CR 界面

## **2.9 LED** 测试操作

LED 等效电路为 LED 等效电阻 Rd 和导通电压 Vf 的串联, 用户需要设置 3 个参数, 其中 Io 为 LED 源的输出电流, Vo 为 LED 导通工作时, 导通电压 Vf 和 LED 电阻 Rd 上的压降之和, Coeff 为 LED 等效电阻 Rd 和 LED 负载总的等效电阻的比值。

操作说明:1.按【CH】键选中操作通道;2.通过旋转旋钮选中操作项;3.设置参数。按 下【Enter】键进入编辑模式,通过方向键选择相应的位数,然后通过旋转旋钮调节数值, 或者按数字键输入数值,【Enter】或【ESC】键退出编辑;4.按下相应的【On1】、【On2】 启动或关闭模式。

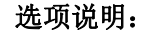

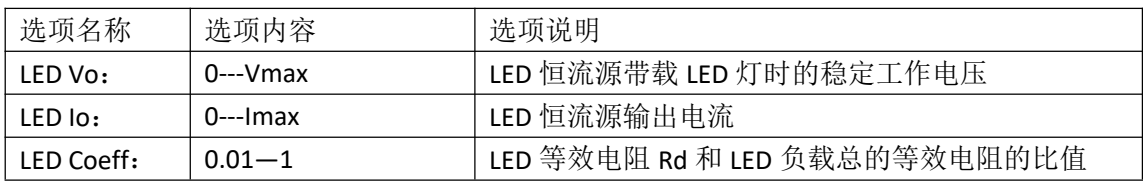

其中,由上述参数就可根据如下(1)(2)两式获知 LED 的导通电压及 LED 的阻抗, 定义 Vf 为二极管导通电压、Rd 为 Led 都等效电阻。

 $Rd = (Vo / Io) * Coeff$  (1)

 $Vf = Vo * (1 - Coeff)$  (2)

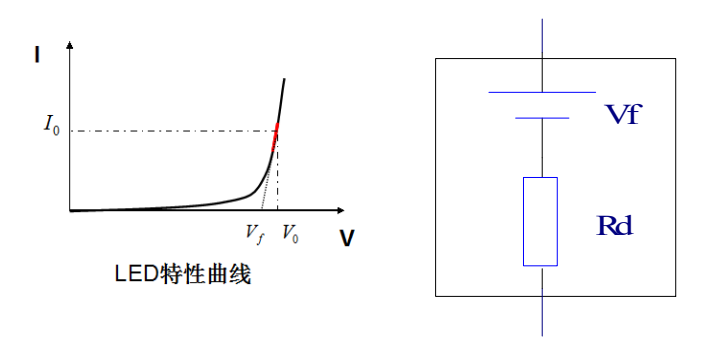

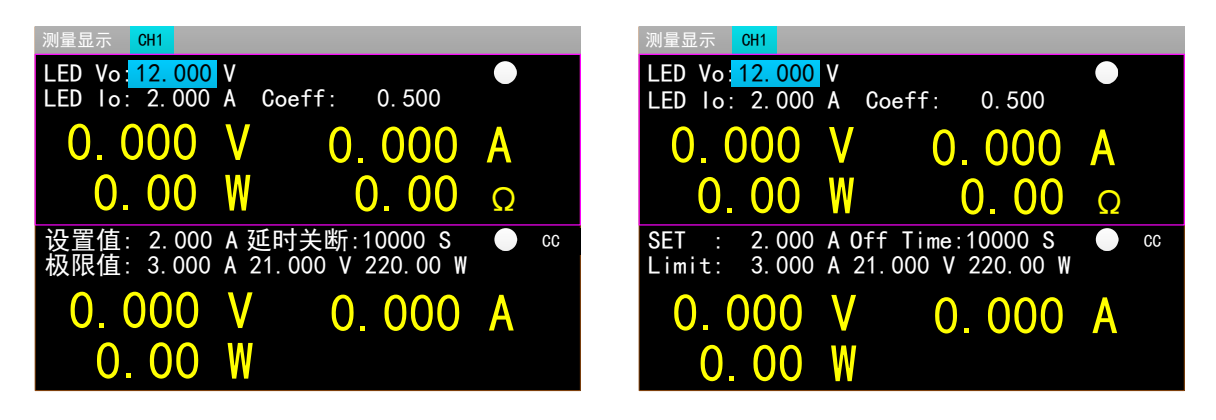

图 2.9 LED 测试界面

### **2.10** 短路测试操作

负载可以在输入端模拟一个短路电路。在短路测试下,负载短路所消耗的实际电流值取 决于电源的最大输出。

操作说明: 1.按【CH】键选中操作通道; 2.通过旋转旋钮选中操作项; 3.设置参数, 操 作见 1.4 数字参数设置方式。4.按下相应的【On1】、【On2】启动或关闭模式。

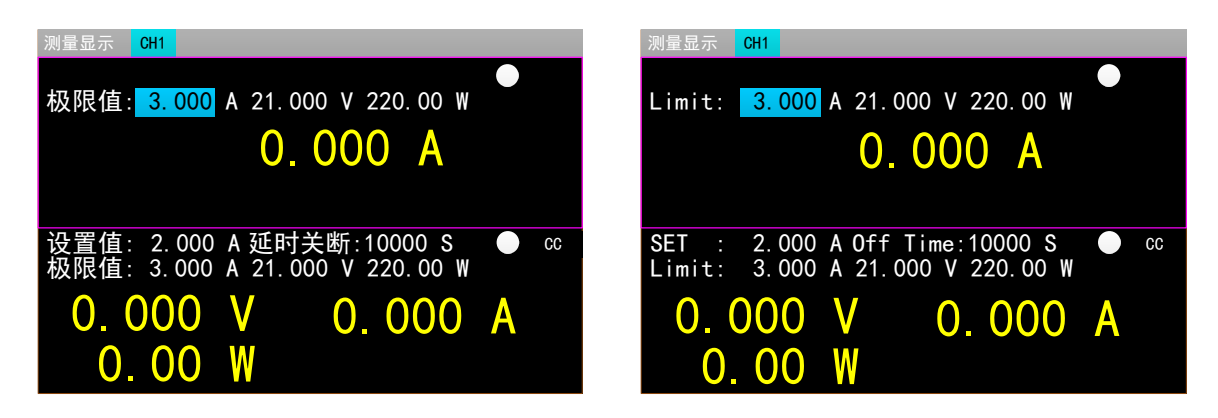

图 2.10 短路测试界面

# **2.12** 保护功能

负载提供了过电流、过电压、过功率、过温度及极性反接保护(提示信息以实物图为准)。

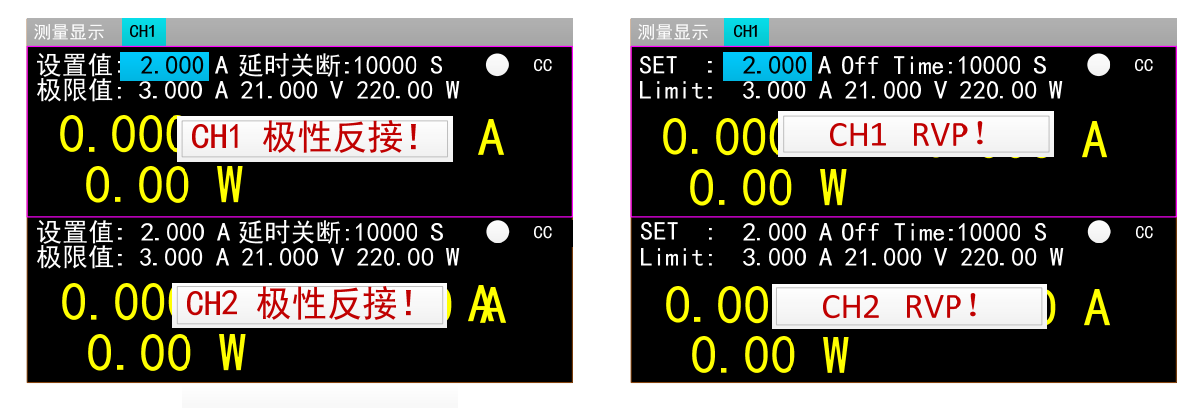

### **2.13** 触发功能

负载具有触发功能,主要应用在动态和列表测试中,用于启动下一步转换。负载支持三 种触发方式:1.手动(通过前面板【Trigger】键触发)。2.外部(通过后面板触发端口触发)。3. 总线(通过 RS‐232 或 USB 总线接口的程控指令触发)。

### **2.14** 合格测试操作

合格测试为基本测量模式 CC/CV/CR/CP 的附加功能,开启合格测试功能后在基本测量模 式主界面能够实时检测当前测试是否在设定极限范围之内,并显示 Pass/Fail。

参数设置界面操作说明:1.通过旋转旋钮选中操作项;2.非数字参数按【Enter】键切换 设置选项;3.对于数字参数,按下【Enter】键进入编辑模式,通过方向键选择相应的位数, 然后旋转旋钮调节数值,或者按数字键输入数值,【Enter】或【ESC】键退出编辑;4.按【ESC】 返回上一级界面。

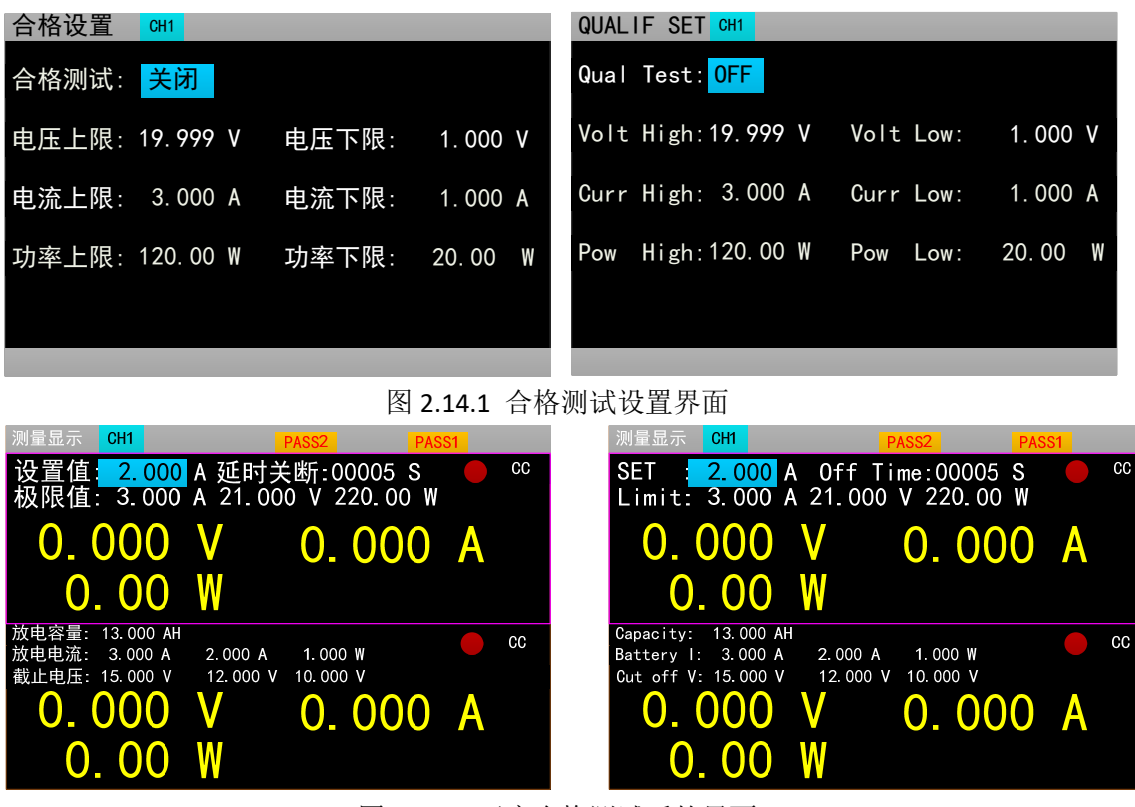

图 2.14.2 开启合格测试后的界面

### **2.15** 其他系统设置

#### **2.15.1** 键盘锁功能

为防止用户误操作,负载还增加了锁定功能。标题栏显示锁定标识。在锁定状态下除了 【On/Off】、【Enter】、【Local】键,其余按键包括旋钮均被锁定。另外,在锁定状态下, 图标栏会出现锁定图标,解锁时图标消失。长按【Enter】键 3s 可以在锁定和解锁状态切换。

### **2.16** 通讯口和外部扩展口

VICTOR 3824 系列配有 USB、RS232 两种通讯口。下图为通讯相关的设置,用户可按【Utility】 键可进入系统菜单界面,选择通讯设置,进入设置界面。

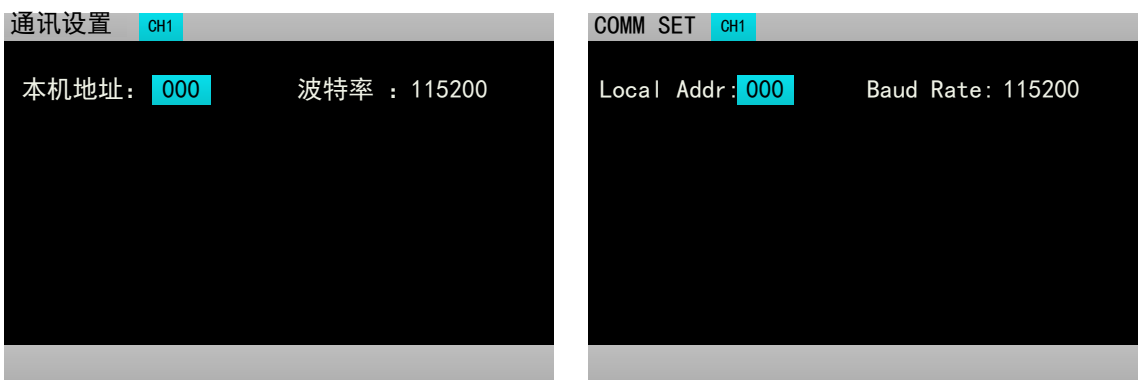

图 2.15.2 通讯设置界面

### *2.16.1* 通讯口

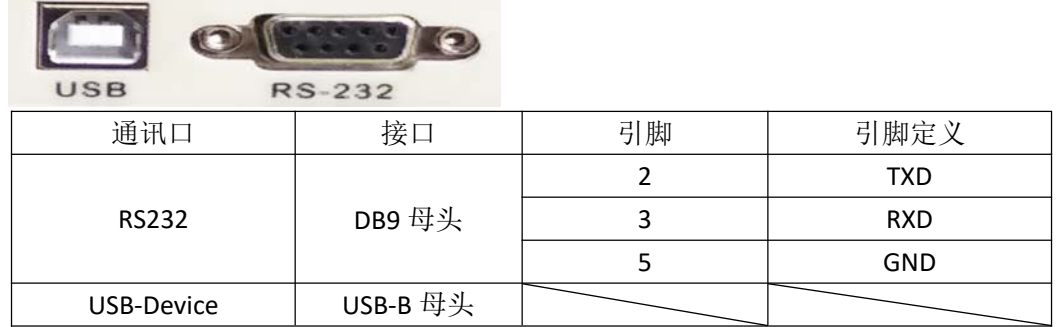

### *2.16.2* 扩展口

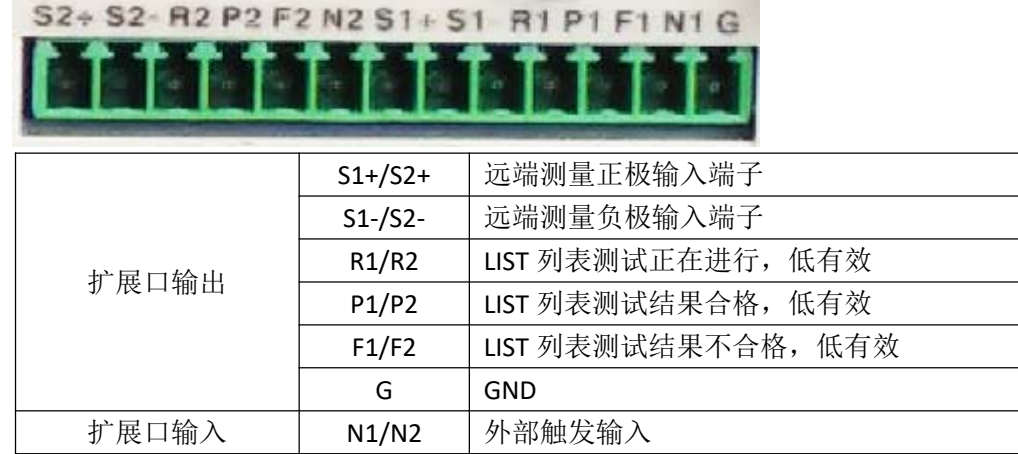

扩展口输出为 OC 门输出,用户需要接上拉电阻和上拉电平,上拉电平范围为 0-50V,灌电 流为 0-100mA, 超过上述电气范围, 会损坏设备接口。

扩展口输入为外部触发输入端子,下降沿有效,并且两次下降沿间隔应大于 100mS。

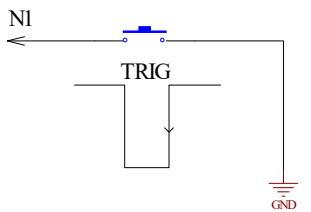

### *2.16.3* 电流监控端子

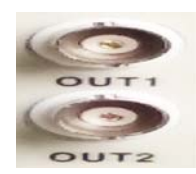

电流监控端子:该端子为电流监控端子,输出范围为 0‐11V。

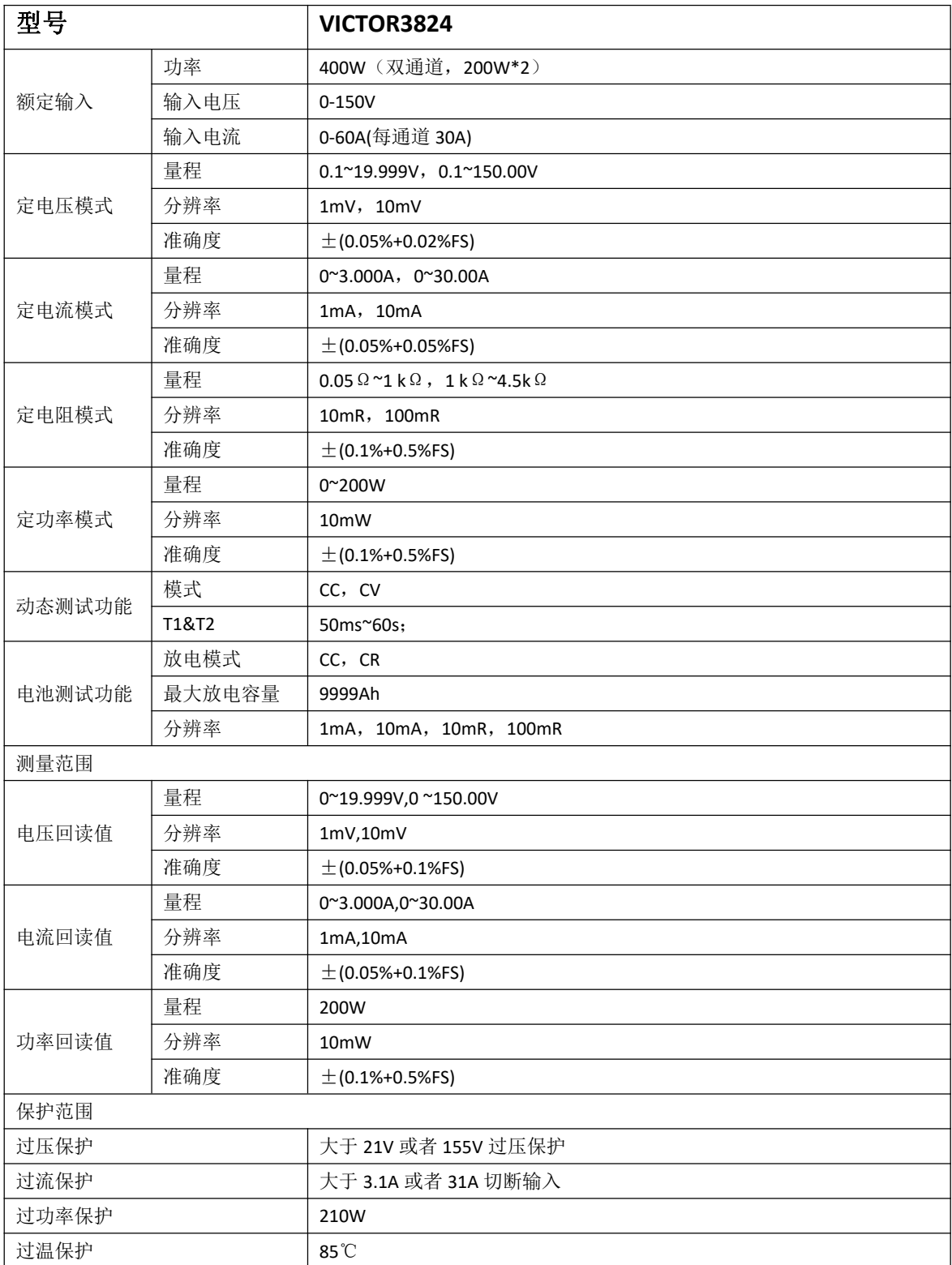

# 技术规格